#### LED 背光源顯示器

24PFH4232/96

24PFH4252/96

24PFH4282/96

24PFH4292/96

用戶手冊

# **PHILIPS**

## **目錄**

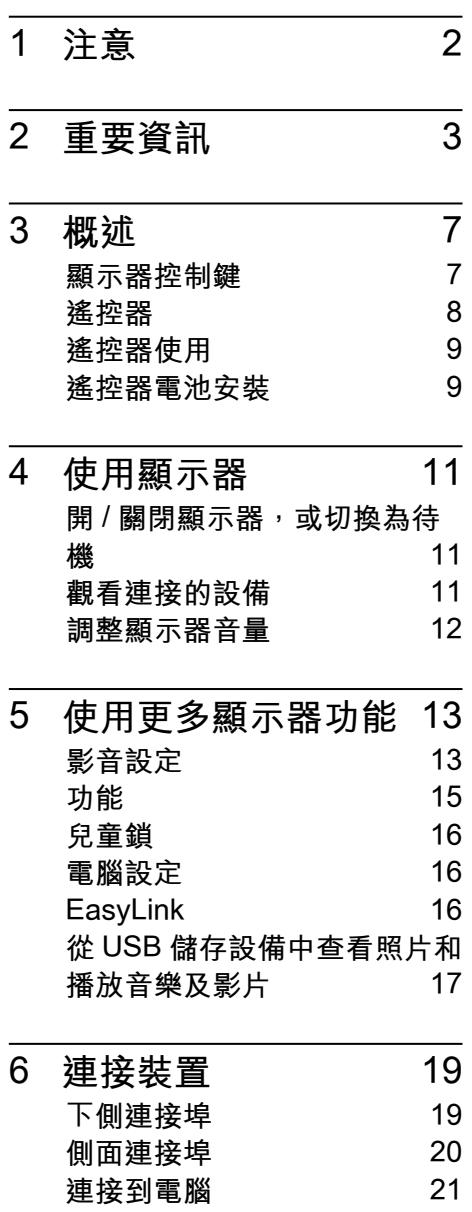

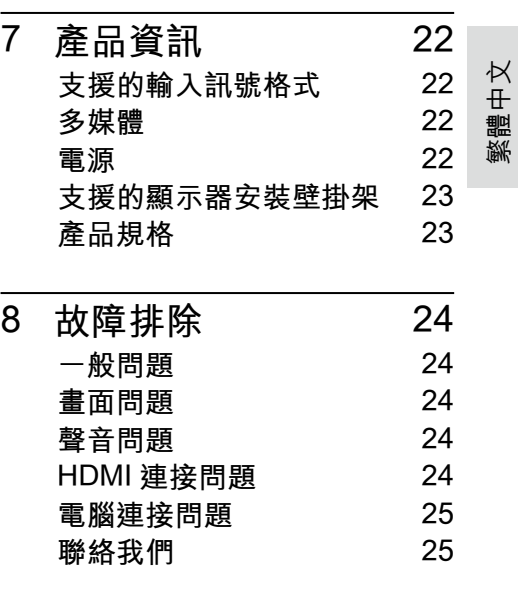

中文 1

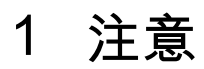

2017© TP Vision Europe B.V. 版 權所有。

規格如有更改,恕不另行通知。各 商標均為 Koninklijke Philips N.V 或其個別擁有者的財產。TP Vision Europe B.V. 保留隨時變更產品的 權利,毋需因應調整早期庫存。

本手冊中的內容適合用於此系統。 如果本產品或其個別元件或程序 的使用目的不在本手冊的指定範圍 內,則必須確保其有效性及適用性。 TP Vision Europe B.V. 保證本手冊 內容本身未侵害任何美國專利。不 做其他明示或暗示保證。對於本文 檔內容中的任何錯誤,以及因本文 檔內容造成的任何問題,TP Vision Europe B.V. 概不負責。報告給 Philips 的錯誤會盡快地套用並公佈 在 Philips 支援網站。

#### **像素特性**

此液晶顯示產品具有高畫質像素。 儘管其有效像素高達 99.999% 或 更高,但螢幕仍可能持續出現黑點 或亮點(紅色、綠色或藍色)。 這 是顯示器的結構屬性(在通用業界 標準之內),並非故障。

#### **維修保固**

用戶不可更換任何元件。請勿打開 或取下顯示器後蓋,暴露出產品 內部結構。必須由 Philips 服務中 心和指定維修服務中心進行維修。 否則所有聲明或暗示的保固都將失 效。

本手冊中明確禁止的任何操作、本 手冊中未建議或授權的任何調整或 裝配步驟均不在保固範圍內。

**註冊商標**

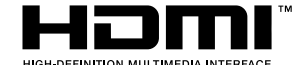

HDMI、HDMI 標章和高畫質多媒 體接口是 HDMI Licensing LLC 的 商標或註冊商標。

#### **DE DOLBY AUDIO"**

本產品經過杜比實驗室的許可而製 造。Dolby, Dolby Audio 和雙 D 符 號是杜比實驗室的註冊商標。

**警語:使用過度恐傷害視力。**

**注意事項:**

- 1. 使用 30 分鐘請休息 10 分鐘。
- 2. 未滿 2 歳幼兒不看螢幕, 2 歳 以上每天看螢幕不要超過 1 小 時。

## **2 重要資訊**

在使用顯示器之前,請閱讀並理解 所有說明。因未遵守說明而造成的 損壞不在保固範圍內。

#### **安全性注意事項**

**小心觸電或發生火災!**

• 切勿讓顯示器與雨或水接觸。 切勿將液體容器(例如花瓶) 放置在顯示器旁邊。如果將液 體灑到了顯示器表面或內部, 請立即斷開顯示器的電源。請 與 Philips 客戶服務中心聯絡, 檢查顯示器後再行使用。 請勿將顯示器、遙控器或電池 放置未隔離的明火或熱源附近, 也勿直接曝曬於陽光下。 若要避免受到熱源影響,請一 律將顯示器、遙控器和電池遠 離蠟燭或其他火源。

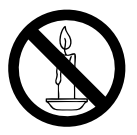

- 請勿將物品插入顯示器通風槽 或其他開口中。
- 當顯示器旋轉時,請確保電源 線不會變得太緊。如果電源線 變得太緊,插頭便可能會鬆弛 而發生電弧作用。

**小心短路或起火!**

- 請勿將遙控器或電池暴露在雨 中、水中或過熱的環境中。
- 請避免電源插頭遭受外力作用。 電源插頭鬆弛可能會導致電弧 作用或火災。
- **小心人身傷害或顯示器損壞!**
- 重量大於 25 公斤或 55 磅的顯 示器需要兩人才能搬運。
- 為顯示器加上直支架時,請務 必使用隨附的底座。請確保直 支架能牢固支撐顯示器。請將 顯示器置於可支撐顯示器與直 支架總重量的平坦表面。
- 以壁掛方式安裝顯示器時,請 務必使用能支撐顯示器重量的 支架。將支架牢牢固定在能支 撐顯示器和支架總重量的牆壁 上。TP Vision Europe B.V. 對 於以不正確的壁掛方式安裝顯 示器而發生意外、損害或毀壞 的案例不負任何責任。
- 本產品之部份零件可能包含玻 璃成分。請小心放置以避免人 身傷害或機件受損。

**小心傷害兒童!**

請遵循以下預防措施,避免顯示器 倒下而導致兒童受傷:

- 請勿將顯示器置於容易拉扯的 布料或其他材料所覆蓋的表面。
- 確保顯示器的任何部分不超出 表面邊緣上方。
- 若要將顯示器置於高度較高的 傢俱(例如書櫃)上,請務必 將傢俱和顯示器都固定在牆壁 或適當的支撐點上。

• 告知兒童爬到傢俱上觸碰顯示 器容易發生危險。

**小心誤食電池!**

• 此產品 / 遙控器可能含有約硬 幣大小的電池,為避免誤食, 請將電池放於孩童無法接觸的 位置。

**小心過熱!**

請勿將顯示器放置於狹窄的空 間。顯示器周圍務必至少預留 4 英吋或 10 釐米的空間, 以保 持通風。請確保勿使窗簾或其 他物品遮蓋顯示器的通風孔。

#### **小心損壞顯示器!**

- 將顯示器連接到電源插座上之 前,請確認插座電壓與印在顯 示器背面的數值一致。如果電 壓不同,切勿將顯示器連接到 電源插座上。
- 如果需要將顯示器搬進儲藏室 收存,請先從顯示器上卸下其 底座。切勿在仍裝上底座的情 況下將顯示器倚背平放。

**小心人身傷害、起火或電源線損 壞!**

- 請勿將顯示器或任何物品放置 於電源線上。
- 為了能夠輕易從電源插座拔除 顯示器的電源線,應始終保持 通道順暢方便接近電源線。
- 拔除電源線時,務必從插頭部 位拉起,切莫拉扯纜線。

**低溫**

• 如果顯示器機台在運送過程中 的環境溫度低於 5℃或 41。F, 請在顯示器機台開箱之後等待 一段時間,再將顯示器機台與 電源插座連接。

#### **螢幕保護**

- 請儘量避免讓螢幕呈現固定影 像。所謂固定影像,就是長時 間停留在螢幕上的影像。例如 螢幕選單、黑色條狀區域和時 間顯示。如果您必須使用固定 影像,請降低螢幕的對比度和 亮度,避免損壞螢幕。
- 在清潔顯示器之前請先將電源 線拔除。
- 請使用微濕的軟布來清潔顯示 器和外框。請勿使用酒精、化 學藥劑或家用清潔劑等物質清 潔顯示器。
- 若有不慎,可能損壞顯示器螢 幕!請勿使用物品觸碰、推擠、 摩擦或撞擊螢幕。
- 如果要避免變形和褪色,請儘 快擦掉水滴。

#### **處理廢棄產品和電池**

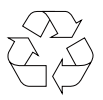

您的產品是使用優質材料和元件所 設計及製造,均可回收和重複使用。

廢電池請回收

電量耗盡或放電完畢的電池,務必 依各項適用的法令與規定進行回收 或棄置。相關詳盡資訊,請洽您所 在國家的固體廢置物負責單位。

#### **【顯示器廢棄處理方式】**

依據環保署規定,顯示器於廢棄時 須經妥善處理,以免對環境造成不 良影響。當您的顯示器要廢棄時, 請依廢棄處理方法處理:

- 1. 購買新顯示器時,可委由經銷 商回收欲汰換之顯示器。
- 2. 可洽廢電子電器物品之資源回 收管理基金管理委員會 , 服務 專線 : 0800-085-717。

#### **低功率電波輻射性電機管理 辦法**

第十二條 經型式認證合格之低功 率射頻電機,非經許可,公司、商 號或使用者均不得擅自變更頻率、 加大功率或變更原設計之特性及功 能。

第十四條 低功率射頻電機之使用 不得影響飛航安全及干擾合法通 信;經發現有干擾現象時,應立即 停用,並改善至無干擾時方得繼續 使用。

前項合法通信,指依電信法規定作 業之無線電通信。

低功率射頻電機須忍受合法通信或 工業、科學及醫療用電波輻射性電 機設備之干擾。

這部顯示器含有開放原始碼軟體, TP Vision Europe B.V. 會依照需求 提供此產品有版權保護的開放原始 碼軟體套相應之完整原始碼複本, 而此類提供需有個別授權。

該項提供的有效期為自購買產品後 算起三年,適用對象為收到此資訊 的任何人。

若要取得原始碼,請以英文寄送信 件至:

open.source@tpvision.com.

## **RoHS 法規要求**

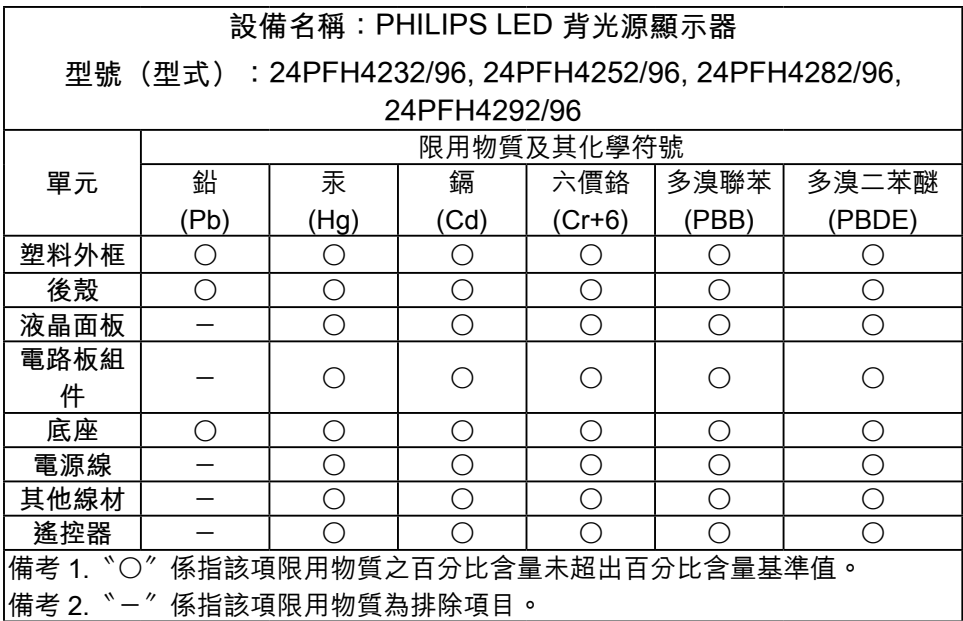

## **3 概述**

恭喜您購買和使用 Philips 產品!

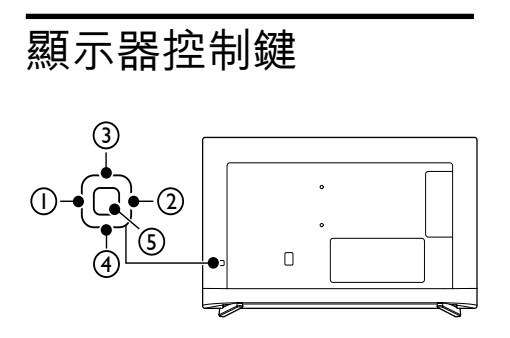

- 1. 音量 -: 操作選單未開啟時, 按 鈕可降低 LED 液晶顯示器的音 量。
	- 在操作選單模式下,其功能 相當於調整功能之左鍵。
- 2. 音量 +:操作選單未開啟時, 按鈕可以提高 LED 液晶顯示器 的音量。
	- 在操作選單模式下,其功能 相當於調整功能之右鍵。
- 3. 選擇 +:操作選單未開啟時, 按鈕切換到下一個選項。
	- 在操作選單模式下,其功能 相當於選擇功能之上鍵。
- 4. 選擇 -:操作選單未開啟時,按 鈕切換到上一個選項。
	- 在操作選單模式下,其功能 相當於選擇功能之下鍵。
- 5. 選單:在待機模式下,按鈕開 啟顯示器電源。
	- 顯示器電源開啟後,選單按

鈕用來顯示選單以便修改顯 示器的設定值。若要顯示 LED 液晶顯示器的螢幕控制 視窗,請按下選單按鈕。按 下調整 ▲ / ▼ / → / ► 可調整快 速選單項目的內容。

- 在操作選單模式下,此按鍵 作為確認鍵使用。
- 顯示器電源開啟後,長按這 個按鈕,可以關閉電源。

## 遙控器

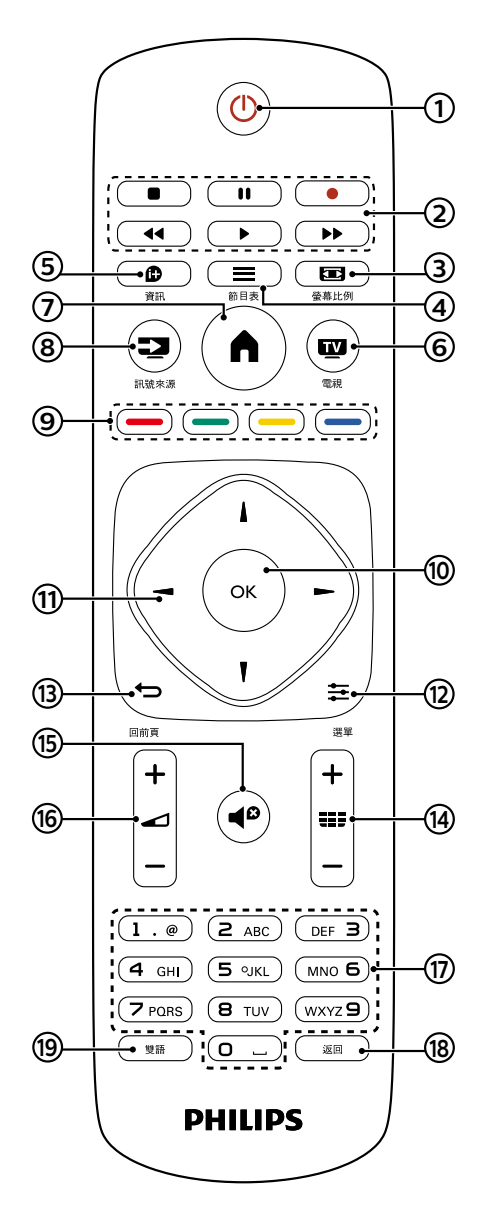

1 **電源**

開啟顯示器,或者進入待機狀 態。

2 **多媒體播放功能按鍵** 可控制多媒體的播放 / 暫停 , 停

止,快速前進, 快速後退等功能。

#### 3 **螢幕比例**

快速選擇 [16:9], [ 放大 1], [ 放 大 2],[ 自動 ],[4:3] 等六種比例。

4 **節目表** 此機種不支援該功能。

5 **資訊**

顯示目前所播放畫面訊號的相 關資訊。

7 **HOME**

可直接叫出顯示器設定首頁選 單。

8 **訊號來源**

可選擇主畫面訊號來源。

- 您可以藉由遙控器上的 [ 訊 號來源 1 鍵切換主書面的訊 號來源。主畫面切換依序 為 : 多媒體 / HDMI1 / HDMI2 / HDMI3 / 電腦 / 色差端子 / AV 端子。
- 所選擇的訊號源會顯示在螢 幕的右下方。
- 每種顯示模式下的選單 (OSD MENU) 皆有特有的選項。

9 **彩色按鈕**

選擇任務或選項。

10 **OK**

確認輸入。選擇項目時 , 可按

- 0 ~ 9 數字鍵後按 OK( 確認 )。
- $(11)$  *A* / $\bf{v}$  / $\bf{v}$

在選單中選擇項目。

12 **選單**

顯示選單主畫面。

13 **回前頁**

可返回到上一層 / 上一頁。

14 **頻道 +/-**

選擇上一個或下一個選項。

15 **靜音**

可保持靜音。再次按下或者按 音量 +/- 按鈕,便可恢復原來的 音量。

- 16 **音量 +/-** 調整音量大小。
- 17 **0** ~ **9 數字鍵** 按下 0 ~ 9 數字鍵, 便可選取

從 01 至 125 的選項。

(18) **返回** 

按此鍵可返回前一個選項。

19 雙語

可切換主、副音軌。

**警告**

• 請勿將遙控器靠近磁性物體。

## 遙控器使用

使用遙控器時,按住它靠近顯示器, 並指向遙控器感應器。確保遙控器 和顯示器之間的視線沒有被傢俱、 牆壁或其他物件妨礙。

繁體中文

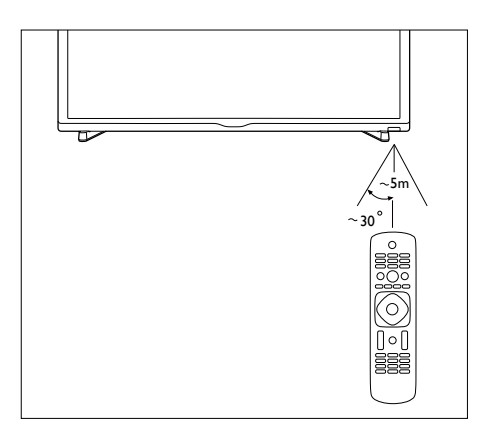

## 遙控器電池安裝

第一次使用顯示器之前,請先在遙 控器上裝入兩個 AAA 電池 ( 隨產 品附上 )。當電池沒電造成遙控器 無法作用時,請更換新的電池。

1. 根據箭頭方向,向上打開電池 蓋。

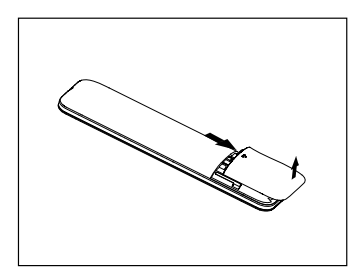

2. 將兩個 AAA 電池裝入遙控器 中,電池的正負極 ( + 和 - ) 要 對齊電池插槽內部的 + 和 - 符 號。

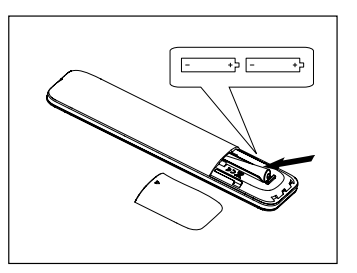

3. 蓋上電池蓋。

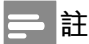

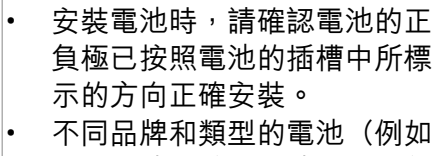

- 碳鋅電池和鹼性電池),請勿 混合使用不同品牌和類型的電 池。
- 請勿將新的和舊的電池混合使 用。將新電池和舊電池混合使 用會減短電池的使用壽命,或 導致化學液體從不良的電池中 洩漏出來。
- 如果長時間沒有使用遙控器, 請將電池取出,以免液體外漏 而造成損壞。
- 使用遙控器時請小心。請勿將 遙控器掉落到地面。 避免潮濕、 日光直射以及高溫。

**4 使用顯示器**

本節介紹基本顯示器操作。

開 / 關閉顯示器, 或切 換為待機

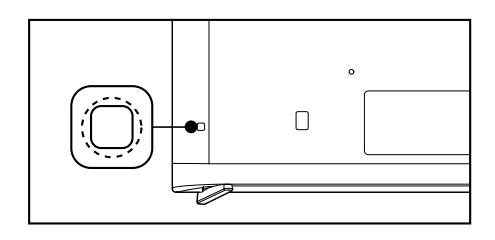

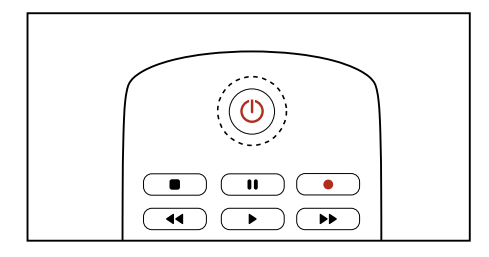

#### 開啟 LED 液晶顯示器

- 長按顯示器側邊下方的電源 鍵約一秒鐘。
- 待機指示燈為紅色,按遙控 器上的心 (待機 - 開機)。 ┗ 春機指示燈熄滅, 螢墓點 亮。

**切換至待機**

按遙控器上的電源(開機 - 待機) 或是長按顯示器側邊下方的電源鍵 約 1~2 秒鐘。

┗→待機指示燈變為紅色。

## **警告**

為了安全起見,在打雷閃電或 無人照料或長期不使用 LED 液晶顯示器,請從插座上拔下 LED 液晶顯示器的插頭。

## 觀看連接的設備

#### **註**

選擇外部信號源之前,請開啟 外接設備。

#### **使用信號源按鈕**

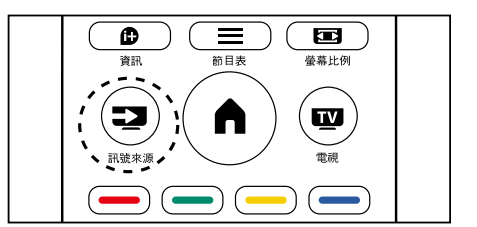

**1** 從遙控器選擇訊號來源,在您 的遙控器上按一下 [ 訊號來源 ] 然後按▲ / ▼ / → / ►選擇訊號來 源。

## 調整顯示器音量

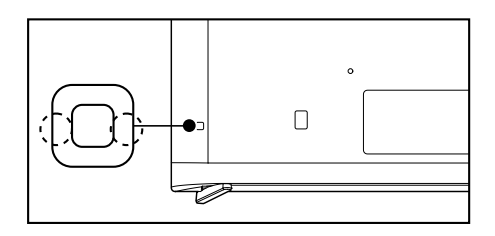

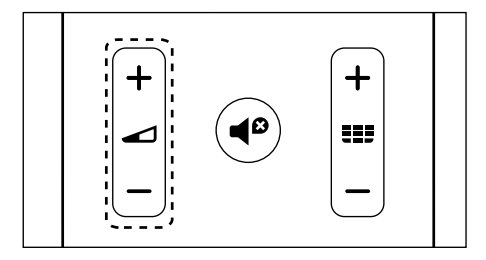

**提高或降低音量**

• 按顯示器上側邊下方的顯示器 控制鍵或是遙控器上的音量  $+/-$ 。

**靜音或取消靜音**

- 按遙控器上的靜音<
- 再按一次靜音或按音量 +/- 鍵調 整音量,即可恢復聲音輸出。

**5 使用更多顯示 器功能**

**使用 OSD( 螢幕直接顯示 )**

您的 LED 液晶顯示器具有 OSD( 螢 幕直接顯示) 功能,可以讓您調整 和儲存對比、亮度及其他設定值。 所有的功能設定都可以透過特定的 按鈕來進行調整。使用不同的輸入 來源會呈現不同的 OSD 選單。

#### **取得 OSD 選單**

從您的 LED 液晶顯示器來取得 OSD 選單 :

從遙控器開啟 / 調整 OSD 功能選 項

**1** 按下 [ 選單 ] 按鈕顯示主選單。

#### **2** 主選單有下列選項 :

- [ 畫面 ]: 進行畫面設定。
- [ 聲音 ]: 進行聲音設定。
- [ 功能 ]: 進行顯示器的系統設 定。
- [ 兒童鎖 ]: 設定節目鎖定功 能。
- [ 電腦設定 ]: 進行連接電腦時 的相關設定。
- [EasyLink]: 進入 EasyLink 設 定。
- 3 按▲ / V / → / ►選擇其中一個選 單。
- **4** 按遙控器的 OK 按鈕進入次選 單。
- 5 按 **4 / <sup>▼</sup> / / ►按鈕調整設定值**, 按 OK 確定調整值。
- **6** 按 [ 回前頁 ] 按鈕返回上一層選 單。

#### **OSD 功能選項主要功能**

您可以使用遙控器開啟 OSD 功能 選項並調整 LED 液晶顯示器的各 項設定。OSD 功能選項介紹 :

影音設定

#### **畫面**

- **1** 按 [ 選單 ] 按鈕顯示主選單。從 主選單中進入 [ 畫面 ], 按 >進 入 [ 畫面 ] 選單。
- 2 按▲ / **【 選擇 [ 智慧影像模式 ]**、 [ 亮度 ]、[ 對比 ]、[ 色彩 ]、[ 清 晰度 ]、[ 色調 ]、[ 色溫 ] 或 [ 進 階設定 ] 的調整項目。
	- **[ 智慧影像模式 ]** 在 [ 畫面 ] 選單中, 按 ▲ / ▼ 選擇 [ 智慧影像模式 ], 按► 進入,再按▲/ 『選擇 [ 標準 ]、 [ 省電 ]、[ 鮮豔 ]、[ 電影 ]、[ 護 眼模式 ] 或 [ 自訂 ]。
	- **[ 亮度 ]、[ 對比 ]、[ 色彩 ]、[ 清 晰度 ]、[ 色調 ]** 在 [ 畫面 ] 選單中,按 ▲ / ▼ 選擇要調整的選項,再按► 按鈕進入該選項,使用▲ / ▼ 調整設定。如欲回到上一層

選項,請按遙控器上的 [ 回 前頁 ] 按鈕。

- **[ 色溫 ]** 在 [ 畫面 ] 選單中, 按 ▲ / ▼ 選擇 [ 色溫 ], 按►進入, 再 按▲ / 『選擇 [ 冷色 ]、[ 標準 ]、 [ 暖色 ] 或 [ 自訂 ]。 在 [ 色溫 ] 選單中, 按▲ / 【 選擇 [R-Gain]、[G-Gain]、 [B-Gain]、[R-Offset]、 [G-Offset]、[B-Offset],再 按►按鈕進入該選項,使用▲ / 調整設定。如欲回到上一 層選項,請按遙控器上的 [ 回 前頁 1 按鈕。
- **[ 進階設定 ]** 在 [ 書面 ] 選單中, 按▲ / 『 選擇 [ 進階設定 ], 按  $\blacktriangleright$ 進入, 再按▲ / 『選擇 [ 雜訊抑制 ]、 [ 背光 ]、[ 動態對比 ] 或 [ 動 態背光 ] 的調整項目。

#### **聲音**

- **1** 按 [ 選單 ] 按鈕顯示主選單。從 主選單中進入 [ 聲音 ], 按  $\pm$ 進 入 [ 聲音 ] 選單。
- 2 在 「聲音 ] 選單中, 按▲ / <sup>▼</sup>選 擇 [ 智慧音效模式 ]、[ 音效等 化器 ] Y平衡 ] Y 虚擬環繞音效 ]、 [ 自動音量 ]、[ 喇叭 ] 或 [ 外部 音效輸出 ] 的調整項目。
	- **[ 智慧音效模式 ]** 在 [ 聲音 ] 選單中, 按▲ / 【 撰擇 [ 智慧音效模式 ], 按►

進入,再按▲/ 『選擇 [ 標準 ]、 [ 音樂 ]、[ 電影 ]、[ 人聲 ]、[ 平 滑 ] 或 [ 自訂 ]。

• **[ 音效等化器 ]** 在 [ 聲音 ] 選單中, 按 4 / ' 選擇 [ 音效等化器 ], 再按-/ 選擇 [120Hz]、[500Hz]、 [1.5KHz]、[5KHz]、[10KHz] 等選項,使用▲/ 『調整設定。 如欲回到上一層選項,請按 遙控器上的 [ 回前頁 ] 按鈕。

• **[ 平衡 ]**

在 [ 聲音 ] 選單中, 按▲ / 【 選擇 [ 平衡 ], 再按►進入該 選項,使用▲ / 『調整聲音輸 出的左右平衡。如欲回到上 一層選項,請按遙控器上的 [ 回前頁 ] 按鈕。

- **[ 虛擬環繞音效 ]** 在 [ 聲音 ] 選單中, 按▲ / 【 選擇 [ 虛擬環繞音效 ], 再按 ►進入。按▲ / 『選擇 [ 關 ] 或 [ 開 ]。
- **[ 自動音量 ]** 在 [ 聲音 ] 選單中, 按▲ / ▼ 選擇 [ 自動音量 ], 再按►進 入,按 4 / <sup>【</sup>選擇 [關 ] 或 [開 ]。 此項目可減少切換間的音量 差異,進而提供穩定的整體 音量,同時減少聲音的波動。 • **[ 喇叭 ]**
	- 在 [ 聲音 ] 選單中, 按 4 / ' 選擇 [ 喇叭 ], 按►進入, 再 按▲ / 【選擇 [ 關 ] 或 [ 開 ]。
- **[ 外部音效輸出 ]**

在 [ 聲音 ] 選單中, 按▲ / ▼ 選擇 [ 外部音效輸出 ], 按► 進入,按▲ / 『選擇 [ 耳機 ] 或 [Lineout]。

## 功能

- **1** 按 [ 選單 ] 顯示主選單。在主選 單中選擇 [ 功能 ], 再按 [OK] 進入選單。
- 2 在 「功能 ] 選單中, 按 ▲ / ▼選 擇 [ 選單語言 ] ~ [ 螢幕格式 ] ~ [ 選 單顯示時間1 【選單透明度1 【藍 幕 ]、[ 關機倒數 ]、[HDMI 模式 ]、 [ 電源開機狀態 ]、[ 位置 ]、[ 系 統資訊 1、[ 系統重設 ] 或 [ 重新 設定 ] 的設定項目。

#### **選單語言**

在 [ 功能 ] 選單中, 按 ▲ / 【選擇 [ 選 單語言 ], 按►進入, 按▲/ 【 選擇 [ 正 體中文 ] 或 [English]。

#### **螢幕格式**

在 [ 功能 ] 選單中, 按 4 / 『選擇 [ 螢 幕格式1,按►進入,按▲/ 【選擇 [ 自 動 ]、[4:3]、[16:9]、[ 放大 1] 或 [ 放 大 2]。

#### **選單顯示時間**

在 [ 功能 ] 選單中, 按 ▲ / 【選擇 [ 選 單顯示時間1,按►進入,按▲/【 選擇 [ 關 ]、[10 秒 ]、[20 秒 ]、[30 秒 ]、[40 秒 ]、[50 秒 ] 或 [60 秒 ]。

#### **選單透明度**

在 [ 功能 ] 選單中, 按▲ / 【選擇 [ 選 單透明度 1, 按►進入, 按▲ / 『選 擇 [ 關 ]、[ 低 ]、[ 中 ] 或 [ 高 ]。

#### **藍幕**

在 [ 功能 ] 選單中, 按 ▲ / 【選擇 [ 藍 幕 1, 按►進入, 按▲ / 【選擇 [ 開 ] 或 [ 關 ]。

#### **關機倒數**

在 [ 功能 ] 選單中, 按▲ / 【 選擇 [ 關 機倒數 ], 按►進入, 按▲ / 【選擇 [ 關 ]、[10 分鐘 ]、[20 分鐘 ]、[30 分鐘 ]、[60 分鐘 ]、[90 分鐘 ]、[120 分鐘 ] 或 [180 分鐘 ]。

#### **HDMI 模式**

在 [ 功能 ] 選單中, 按 ▲ / 【選擇 [HDMI 模式 ], 按►進入, 按▲ / ▼ 選擇 [PC] 或 [ 影片 ]。

#### **電源開機狀態**

在 [ 功能 ] 選單中, 按 ▲ / 【選擇 [ 電 源開機狀態 ], 按►進入, 按▲ / ▼ 選擇 [ 保持待機 ] \ [ 自動開機 ] 或 [ 維 持前次狀態 ]。

#### **位置**

在 [ 功能 ] 選單中, 按▲ / 【 選擇 [ 位 置 ], 按►進入, 按▲ / 【選擇 [ 家庭 ] 或 [ 商店 ]。

#### **系統資訊**

在 [ 功能 ] 選單中, 按▲ / 【 選擇 [ 系 統資訊1,按►進入,按▲/ 【選擇[系 統資訊 ] 或 [ 韌體升級 ]。系統資訊 可顯示機種名稱、韌體版本及序號。 韌體升級可透過 USB 儲存裝置更 新顯示器韌體。

#### **系統重設及重新設定**

在 [ 功能 ] 選單中, 按▲ / 【選擇 [ 系 統重設 ],按►進入,再按 [OK]。 確認對話框會跳出, 按 [ 確定 ] 後 將會開始重設所有的設定。

在 [ 功能 ] 選單中, 按 4 / 『選擇 [ 重 新設定 ],按►進入,再按 [OK]。 確認對話框會跳出,按 [ 確定 ] 後, 請按照顯示器畫面上的指示操作, 即可重新設定相關的基礎設定。

兒童鎖

- **1** 按 [ 選單 ] 顯示主選單。在主選 單中選擇 [ 兒童鎖 ], 再按 [OK] 進入選單。
- 2 變更 [ 兒童鎖 ] 選單前, 需先輸 入密碼, 預設密碼為 [0000]。 在 [ 兒童鎖 ] 選單中, 按▲ / ▼ 選擇 [ 輸入鎖定 ]、[ 面板按鍵 鎖定 ]、[ 更改密碼 ] 及 [ 清除全 部 1 的設定項目。可分別針對 輸入訊號來源、顯示器機身按 鍵進行鎖定,也可清除所有已 設的鎖定項目或更改密碼。

## 電腦設定

此設定只適用於連接電腦時。

- **1** 按 [ 選單 ] 顯示主選單。在主選 單中選擇 [ 電腦設定 ], 再按 [OK] 進入選單。
- 2 在 [ 電腦設定 ] 選單中, 按▲ / ▼選擇 [ 自動調整 ]、[ 水平位 置 ]、[ 垂直位置 ]、[ 相位 ] 及 [ 時 脈 ] 的設定項目。

#### EasyLink

- **1** 按 [ 選單 ] 按鈕顯示主選單,按 ▲ / ▼選擇 [EasvLink],再按► 進入。
- 2 在 [EasyLink] 選單中, 按 ▲ / ▼ 選擇 [EasyLink]、[HDMI1 聲音 輸出 ] 或 [ 裝置列表 ], 再按► 進入設定選項。
	- **[EasyLink]**

繁體中文

在 [EasyLink] 選單中, 按▲ / <sup>V</sup> 選擇 [Easvlink], 按  $\pm$  進入, 再按▲ / 『選擇 [ 關 ] 或 [ 開 ]。

- **[HDMI1 聲音輸出 ]** 在 [EasvLink] 選單中, 按▲ / <sup>▼</sup> 選擇 [HDMI1 聲音輸出 ], 按►進入,再按▲/ 『選擇 [ 關 ] 或 [ 開 ]。
- **[ 裝置列表 ]** 在 [EasyLink] 選單中, 按▲ / <sup>▼</sup>選擇 [ 裝置列表 ], 按►進 入,即可搜尋並列出已連接 的裝置

從 USB 儲存設備中查 看照片和播放音樂及 影片

USB 支援的視頻格式:

• 支援的儲存設備:USB(僅支 援 FAT 或 FAT 32 USB 儲存設 備)

支援的多媒體檔格式:

- 圖像:JPEG
- 音訊:MP3
- 視訊:MPEG1 / MPEG2 / MPEG4 / Motion JPEG / RM / RMVB / MKV / AVI

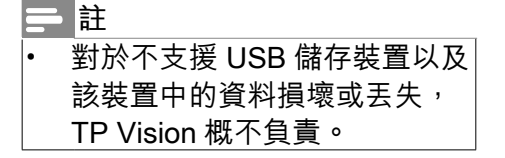

**從連接的 USB 儲存裝置中 觀看照片和播放音樂及影片**

- **1** 連接 USB 儲存裝置到顯示器側 邊的 USB 連接埠。
- 2 按遙控器上的 [ 訊號來源 ], 選 擇 [ 多媒體 ] 進入媒體中心主畫 面。
- 3 在媒體中心主畫面中按→/►可 選擇要播放的多媒體檔案類型, 包含 [ 圖片 ]、[ 音樂 ] 和 [ 電影 ]。
- **4** 選擇播放檔案類型後按 [OK] 進 入,按▲ / 【 / → / ►選擇想要觀 看的媒體資料夾然後按 [OK], 選擇想要觀看的多媒體檔案。

#### **觀看圖片**

- **1** 在媒體中心主畫面中,選取資 料夾後,按 OK 進入資料夾。
- **2** 選擇圖片檔案,按 OK 確認。
- **3** 觀看圖片時按 OK,會跳出操作 設定,可依照操作設定瀏覽照 片。
	- ▶ / Ⅱ :開始或暫停播放照片。
	- 14 2 ∺ 觀看上一張或下一 張照片。
	- · · 結束播放照片。
	- $\Box$ : 放大 / 縮小照片。
	- | : 按藍色鍵可將照片順時 鐘旋轉 90 度。
	- < <br>• < <br>● : 顯示照片檔案資訊。

#### **聆聽音樂**

- **1** 在媒體中心主畫面中,選擇資 料夾後,按 OK 進入資料夾。
- **2** 選擇音樂曲目,按 OK 確認。

#### **更改播放音樂的設定**

播放音樂時,按 - / -,並選取以 下其中一項設定後按 OK。

- ▶ / Ⅱ :開始或暫停播放音樂。
- | | | | | 播放上一個或下一 個音樂檔。
- 44 > · 快退或快進
- $\mathbf{\Sigma}$ /  $\mathbf{\Sigma}$  : 隨機播放 / 循環單 曲播放 / 循環全部播放。

#### **觀看影片**

- **1** 在媒體中心主畫面中,選取資 料夾後,按 OK 進入資料夾。
- **2** 選擇要播放的影片,按OK確認。

#### **更改播放影片的設定**

播放影片時按 OK,會跳出操作設 定,按→/►並選取以下其中一項 設定後按 OK。

- ▶ / Ⅱ:開始或暫停播放影片。
- k  $\blacksquare$  : 播放上一個或下一 個影片檔。
- ◀◀ ▶▶:快退或快進。
- □:設定循環播放全部檔案 或循環播放單一檔案。
- ▲ :顯示影片檔案資訊。
- :調整影片比例。
- :按紅色鍵可調整智慧音 效模式。

## **6 連接裝置**

本節介紹如何連接各式介面的裝 置。

#### **註**

您可以使用不同類型的介面將 裝置連接至顯示器。

## 下側連接埠

#### 1 **HDMI1/2**

Blu-ray 播放機等高畫質數位裝 置中的數位視訊和音訊輸入。

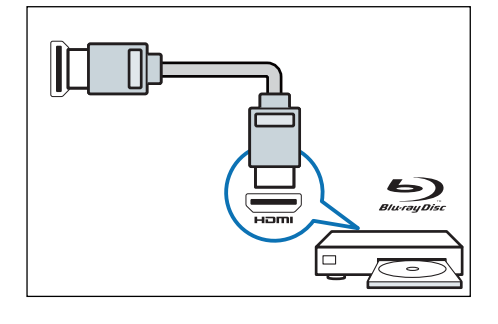

2 **電腦輸入(VGA 及音訊)** 電腦中的視訊和音訊輸入。

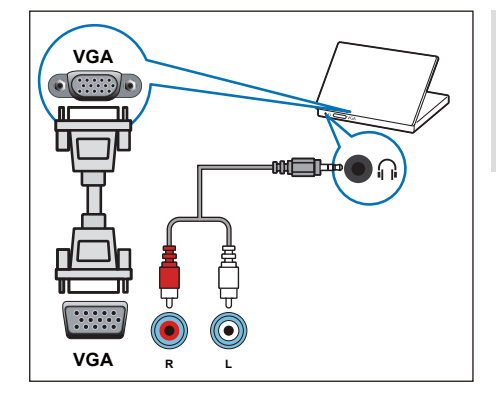

## 3 **AV 輸入**

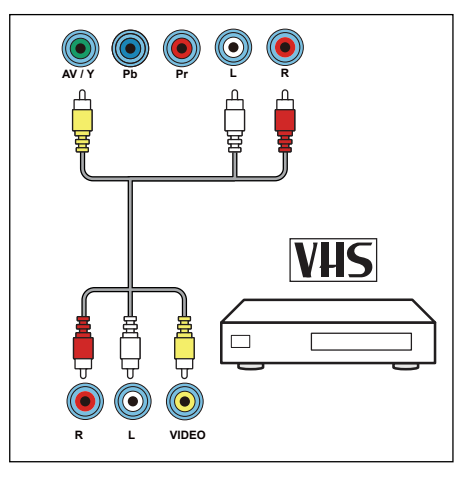

4 **YPbPr 輸入 ( 視訊 /YPbPr 音訊 左/右)**

- 視訊:VCR 等類比裝置中的 複合視訊輸入。
- 音訊:視訊上所連類比裝置 中的音訊輸入。

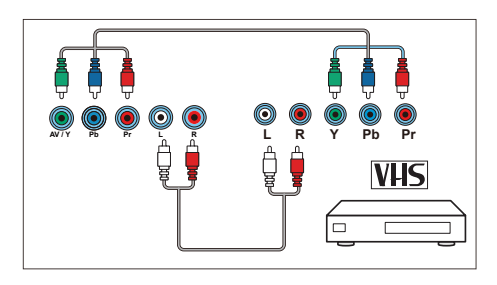

#### 5 同軸輸出

同軸輸出:到家庭影院或其他數位 音訊系統的數位音訊輸出。

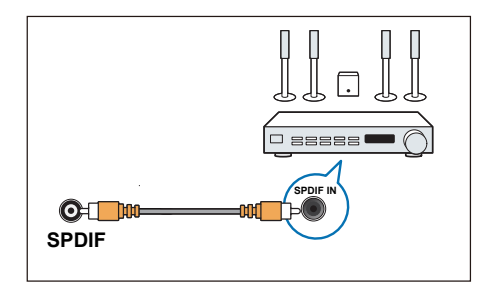

## 側面連接埠

1 **音源輸出 ( 外部音效輸出 )** 音源輸出:連接到家庭劇院或 音訊系統的類比音訊輸出。

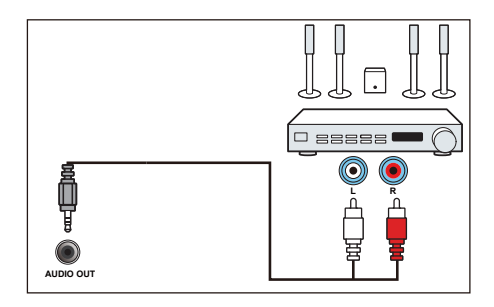

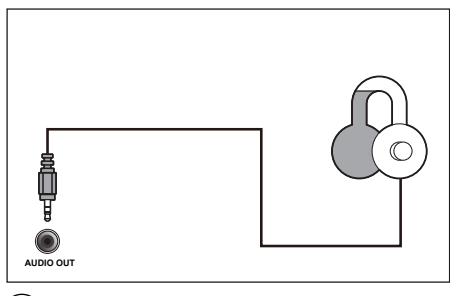

#### $(2)$  USB

USB 儲存裝置中多媒體檔案輸 入。

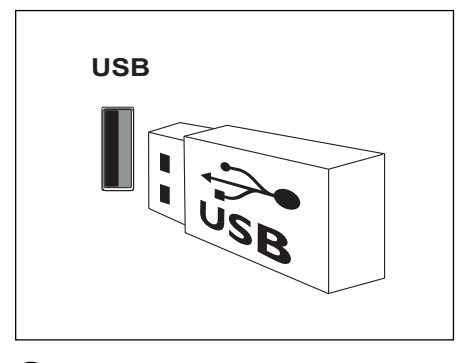

## $(3)$ HDMI3

Blu-ray 播放機等高畫質數位裝 置中的數位視訊和音訊輸入。

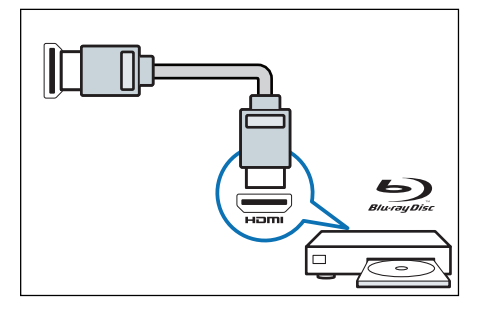

## 連接到電腦

#### **將電腦連接到顯示器前**

- 將電腦上的螢幕刷新率設定為 60Hz。
- 在電腦上選擇一個支援的螢幕 解析度。

**通過以下一種連接埠連接電腦。**

- **註 通過 VGA 及 HDMI(DVI 模式)** 連接均需要額外一條音訊線。
- HDMI 線

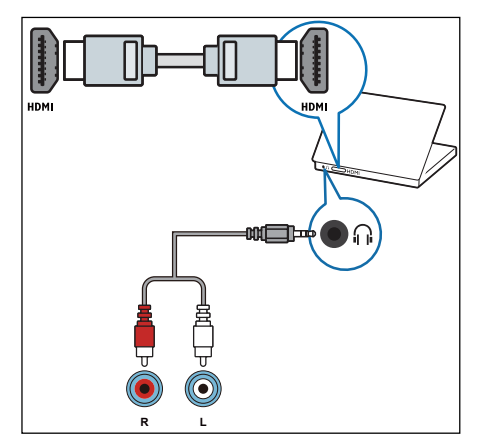

• VGA 線

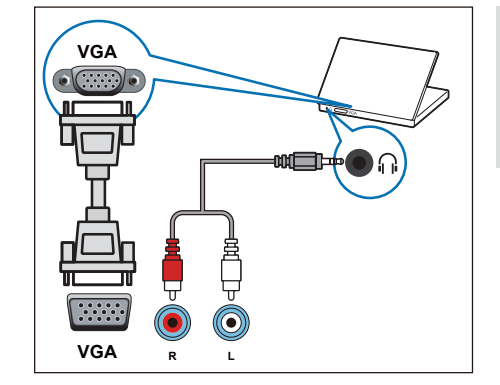

## **7 產品資訊**

產品資訊可能會隨時變更,恕不另 行通知。有關詳細產品資訊,請 至以下網站查詢 www.philips.com/ support

## 支援的輸入訊號格式

**電腦格式**

- 解析度 刷新率:
	- $640 \times 480 60$ Hz
	- $800 \times 600 60$ Hz
	- $1024 \times 768 60$ Hz
	- $1280 \times 1024 60$ Hz (限 FULL HD)
	- $1360 \times 768 60$ Hz
	- 1920×1080 60Hz (限 FULL HD)

**視訊格式**

- 解析度 刷新率:
	- 480i 60Hz
	- 480p 60Hz
	- $\cdot$  720p 60Hz
	- $\cdot$  1080i 60Hz
	- $1080p 24Hz$ ,  $30Hz$ ,  $60Hz$

多媒體

- 支援的儲存裝置:USB(僅支 援 FAT32 USB 儲存裝置。)
- 支援的多媒體檔格式:

照片:JPEG

音樂:MP3

影片:MPEG1 / MPEG2 / MPEG4 / Motion JPEG / RM / RMVB / MKV / AVI

電源

- 主電源:AC 110-240V, 50/60Hz
- 待機耗電:<0.5W
- 環境溫度:攝氏 5 ~ 35 度
- 功耗: 24PFH4232/96: 30W 24PFH4252/96: 30W 24PFH4282/96: 30W 24PFH4292/96: 30W

# 繁體中文

## 支援的顯示器安裝壁 掛架

如要安裝顯示器,請購買飛利浦顯 示器安裝壁掛架。

#### 警告

- 請按照顯示器安裝壁掛架隨 附所有說明操作。TP Vision Europe B.V, 對於因安裝不當而 造成的事故、人身傷害或損失, 概不負責。
- **1** 請先將壁掛架鎖於顯示器背後。
- **2** 為避免損壞電纜和插口,請確 保將鎖好壁掛架的顯示器背面 ( 含音箱凸包處 ) 和牆面間至少 保留 2.2 英寸或 5.5 釐米的間 隙。
- **3** 確定壁掛螺栓符合下列規格:

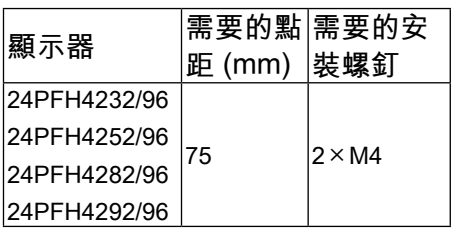

## 產品規格

設計和規格若有變更,恕不另行通 知。

24PFH4232/96, 24PFH4252/96, 24PFH4282/96, 24PFH4292/96

- 不含腳座
	- 尺寸 ( 寬 × 高 × 深 ):  $526.29 \times 336.63 \times 52.60$ (mm)
	- 重量 : 3.17 kg
- 含腳座
	- 尺寸 ( 寬 × 高 × 深 ): 526.29×352.84×111.94 (mm)
	- 重量 : 3.20 kg

## **8 故障排除**

本節介紹常見問題及其解決辦法

#### 一般問題

**無法開機:**

- 從電源插座上拔下電源線插頭。 待一分鐘後重新連接。
- 檢查電源線是否已牢固連接。
- **遙控器操作不正常:**
- 檢查遙控器電池的 +/- 極是否安 裝正確。
- 如遙控器電池耗盡或漏液,請 予以更換。
- 清潔遙控器和顯示器感應器鏡 頭。

**顯示器選單顯示語言錯誤。**

• 將顯示器選單更改想要的語言。 **打開/關閉顯示器到待機狀態時, 聽到顯示器機台箱中發出吱吱聲:**

無需執行任何操作。吱吱聲是 顯示器冷卻和預熱時的正常伸 縮所會發出的聲響。不會影響 性能。

畫面問題

**有聲音沒畫面:**

• 檢查畫面設定是否正確。

**所連裝置的畫面品質差:**

- 檢查裝置是否連接正確。
- 檢查畫面設定是否正確。

**畫面不適合螢幕,太大或太小:**

• 嘗試使用不同的畫面格式。

**畫面位置不正確:**

• 有些裝置中的畫面訊號可能無 法正確符合螢幕。請檢查該裝 置的訊號輸出。

聲音問題

**有畫面,但聲音品質差:**

**註**

•

- 如果檢測不到音訊訊號,則顯 示器會自動關閉音訊輸出 -- 這 不表示有故障。
- 檢查所有線纜是否連接正確。
- 檢查音量是否設定為 0。
- 檢查聲音沒有靜音。

**有畫面,但聲音品質差:**

• 檢查聲音設定是否正確。

**有畫面,但只有一個喇叭有聲音:**

- 檢查聲音平衡是否設定為中間。
- HDMI 連接問題

**HDMI 裝置有問題:**

請注意,Hdcp ( 高頻寬數位內

容保護)支援可能會延遲顯示 器顯示 HDMI 裝置中內容的時 間。

- 如果顯示器不識別 $H$ DMI 裝置, 並且不顯示畫面,請嘗試將訊 號來源從一個裝置切換另一個 後再重新切換回。
- 如果聲音斷斷續續,請檢查一 下 HDMI 裝置的輸出設定是否 正確。

## 電腦連接問題

**顯示器上的電腦顯示不穩定:**

• 檢查您的電腦使用支援的解析 度和刷新率。

## 聯絡我們

如果您無法解決問題,請到以下 網址參考本顯示器的常見問題: www.philips.com/support

如果問題仍未解決,請聯絡當地 Philips 客戶服務中心。

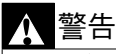

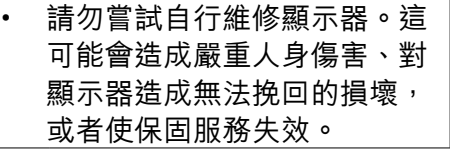

**註**

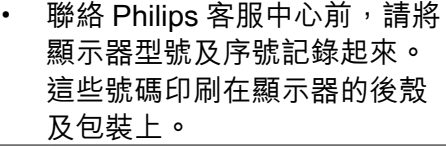

#### 中文

繁體中文

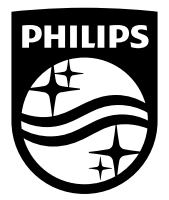

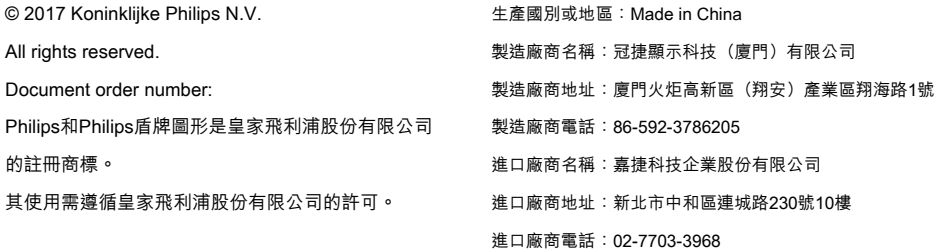